## How do I add the BoxCast app to my Roku® streaming device?

- 1. Press the **Home** button **OD** on your Roku remote.
- 2. Scroll up or down and select **Streaming Channels** to open the Channel Store.

Enter 'BoxCast' in **Search**.

3. When you want to learn more about a channel,

press the **OK** button on your remote to open the details. In addition to a synopsis and rating, you can preview screenshots of the channel.

4. When you have found the BoxCast channel select **Add Channel** (where the graphic says 'Installed' to install the channel on your Roku device.

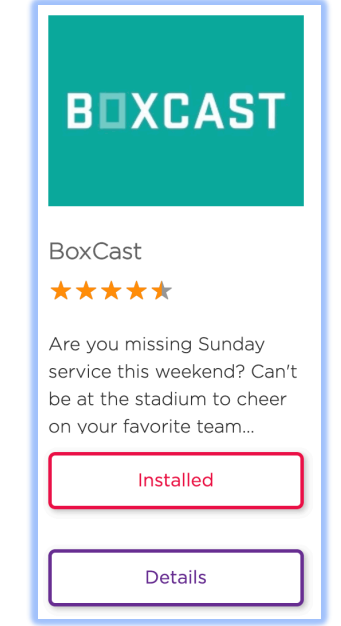

- 5. When the BoxCast channel has been added launch the channel
- 6. The first time you launch the channel search for 'Bethel Lutheran Church' (if there are more than one, select the one with the picture of Bethel)
- 7. Launch the Bethel stream.
- 8. Select the desired stream (e.g., 'LIVE' or one of the previously recorded streams